## iPhone/ iPad/ iPod 電子郵件帳號設定

本教程將向您介紹如何設置 iPhone 電子郵件帳戶。您可以使用本教程來設置以前的版本的 IOS。

## 設置 *iPhone/iPad/iPod* 電子郵件帳戶

1. 在"主畫面"的螢幕選擇 <<設定>> , 再按<<電子郵件/聯絡資訊/行事曆>>

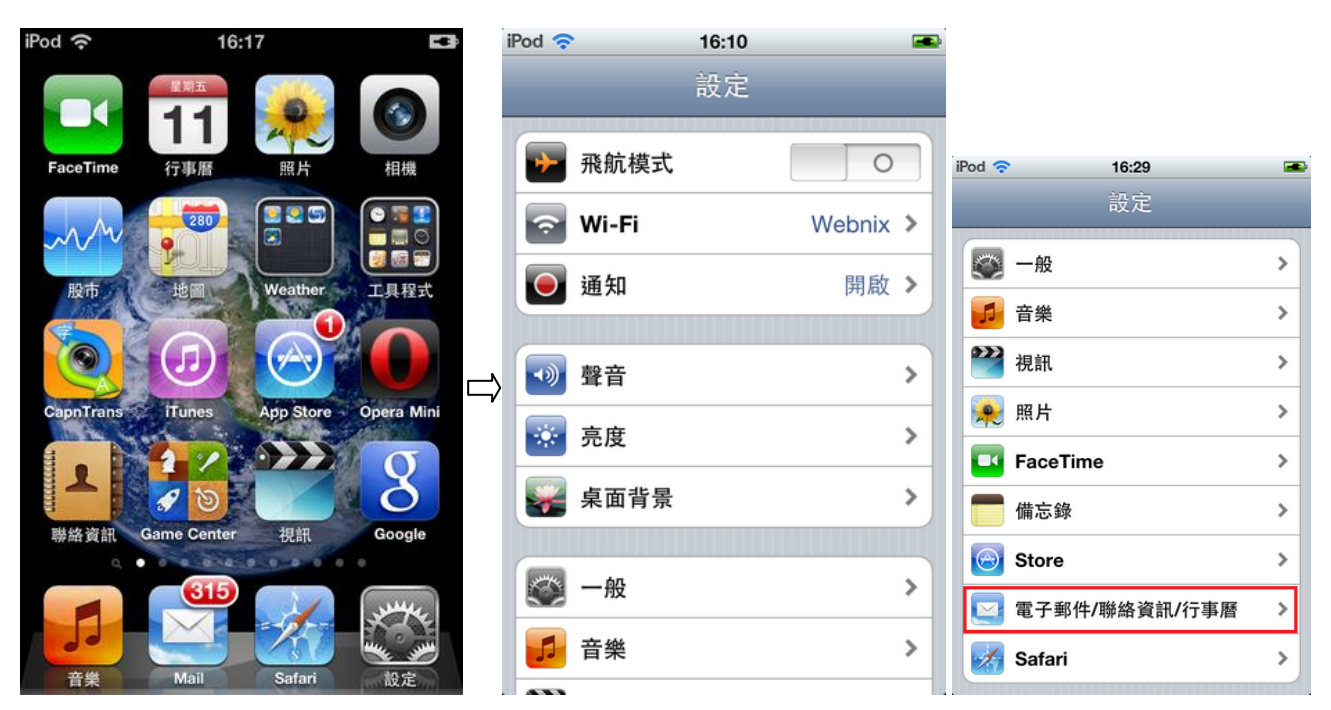

2. 再按<<新增帳號>>, 選擇<<其他>>為帳號類型

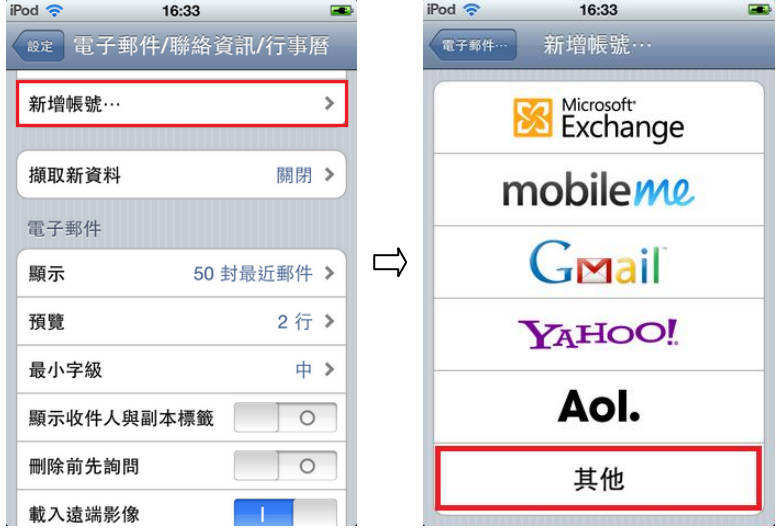

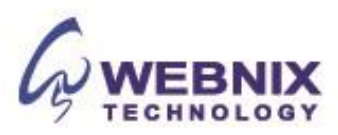

3. 選擇 <<新增電子郵件帳號>>下的郵件部分中,輸入帳戶資料並點擊 <<下一部>>

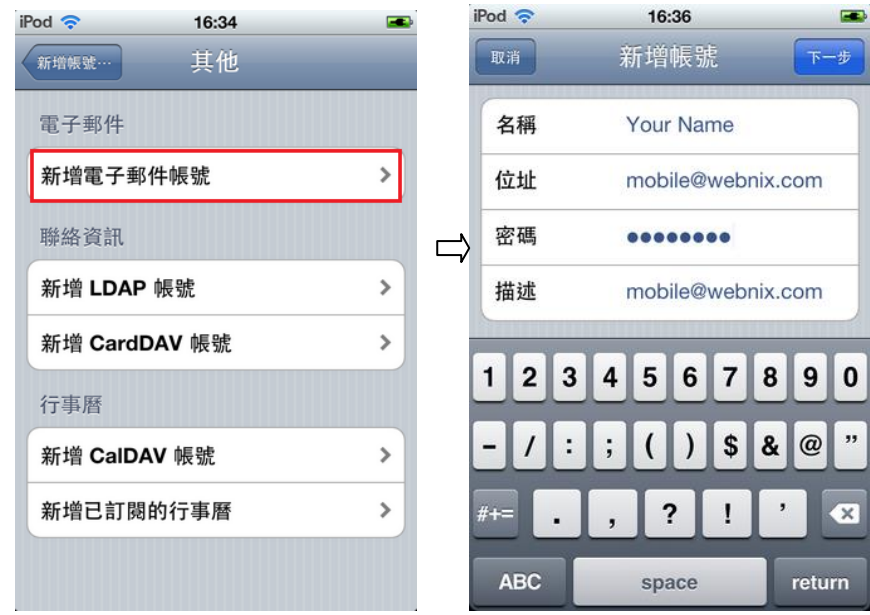

4. 點選在 IMAP。如果你沒有 IMAP 的按鈕,請選擇 POP

備註 :如果你是 webnix 電子郵件客戶,您的電子郵件帳戶可以同時支持 POP 和 IMAP

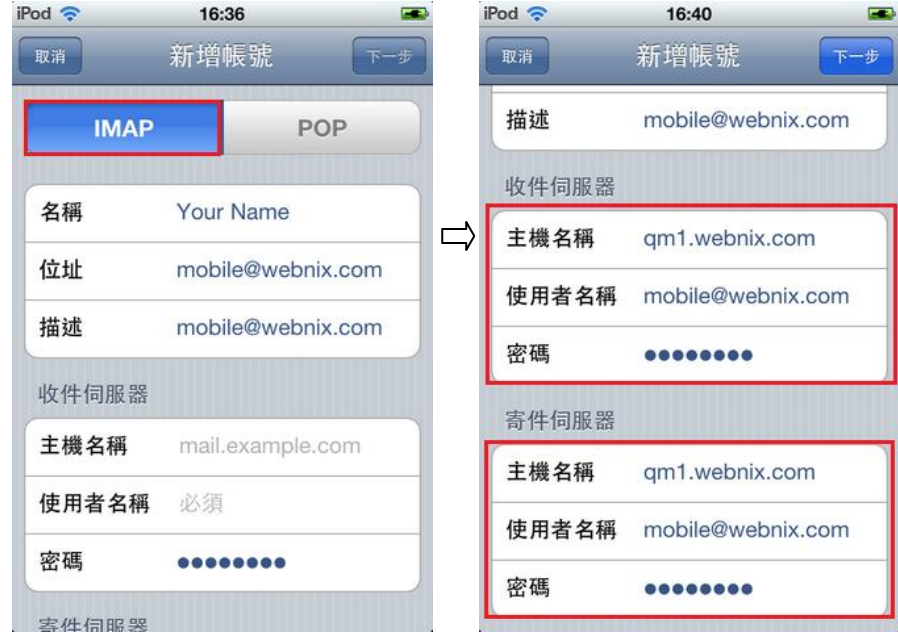

名稱 : (自己的名稱)

位址: (電子郵件帳號)

在 "收件伺服器" 那一欄中,請輸入 使用者名稱: (電子郵件帳號) 密碼: (電子郵件帳號密碼)

主機名稱:輸入您提供的域名 IMAP/POP3 服務器地址為您的接收郵件服務器. (E.g. your domain is abc.com -> Your IMAP/POP3 Server: mail.abc.com)

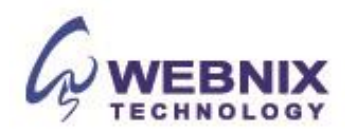

在"寄件伺服器"那一欄中,請輸入 使用者名稱: (電子郵件帳號) 密碼: (電子郵件帳號密碼)

主機名稱: 請輸入您的 SMTP 發送郵件的服務器 (E.g. your domain is abc.com -> Your IMAP/Pop3 Server: mail.abc.com)

5. 當輸入了所有設定後,請按 <<下一部>>,您的 iPhone 將驗證您的帳戶

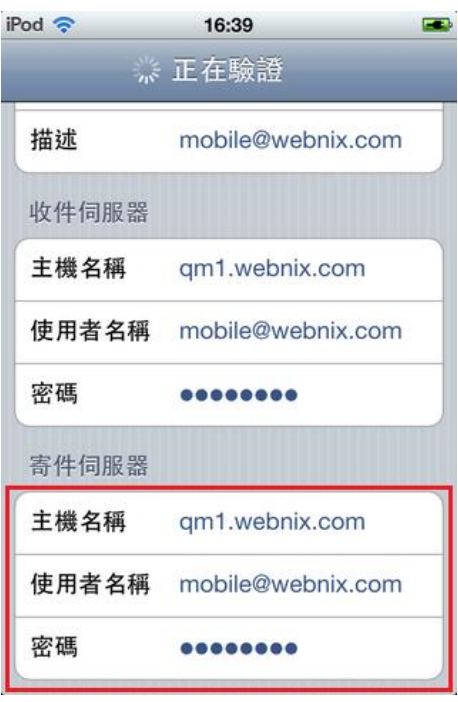

6. 當出現"無法使用 SSL 連線後",選擇 "是" 及等待驗證

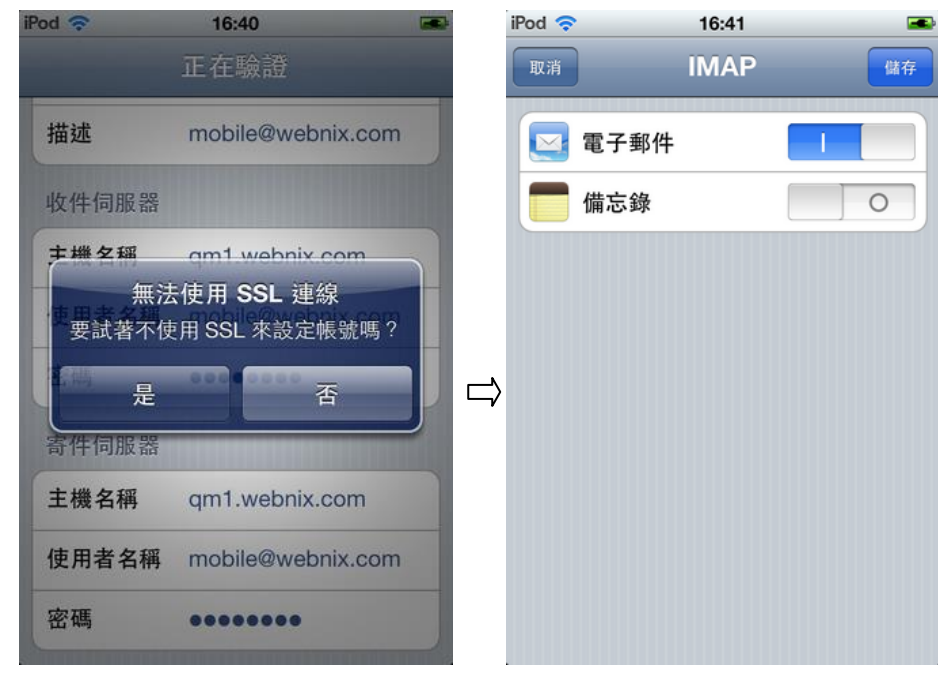

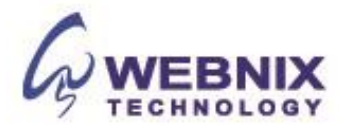

7. 當成功設有完成後你將被帶回的郵件設置屏幕。選擇您新創建的帳戶,並選擇<<**進階>>**的部分

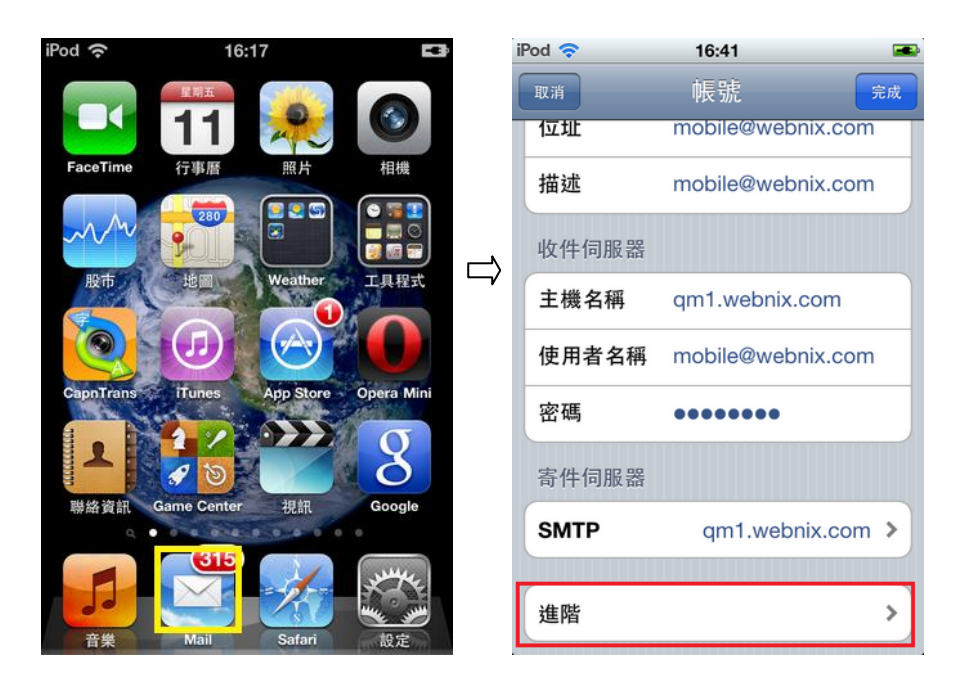

8. 確定"使用 SSL"已經關閉. 倘若需要在郵箱中保留備份,請在 "從伺服器刪除"選擇 "永不" (此為 建議選項)

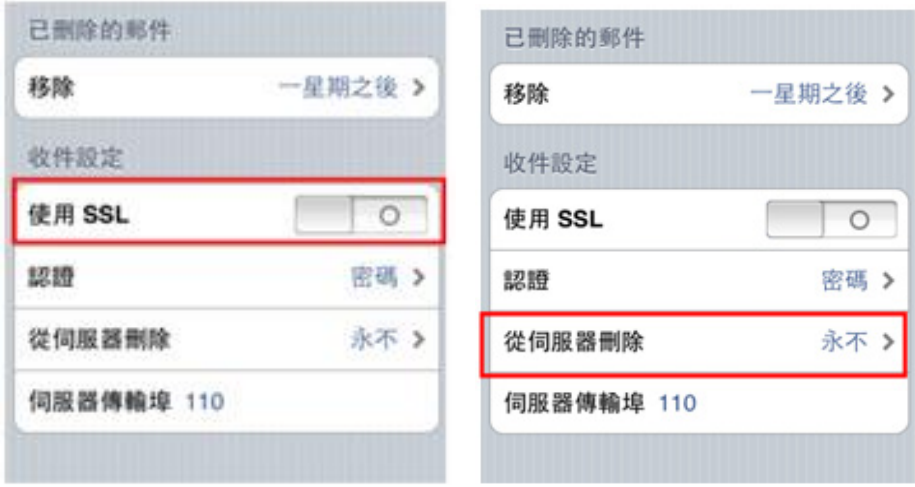

9. 經過以上設置完成後,請點擊 name@yourdomain.com。

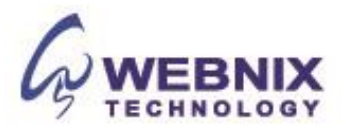

## 10. 選擇"寄件伺服器" 中的 SMTP 及選擇 <<主要伺服器>>

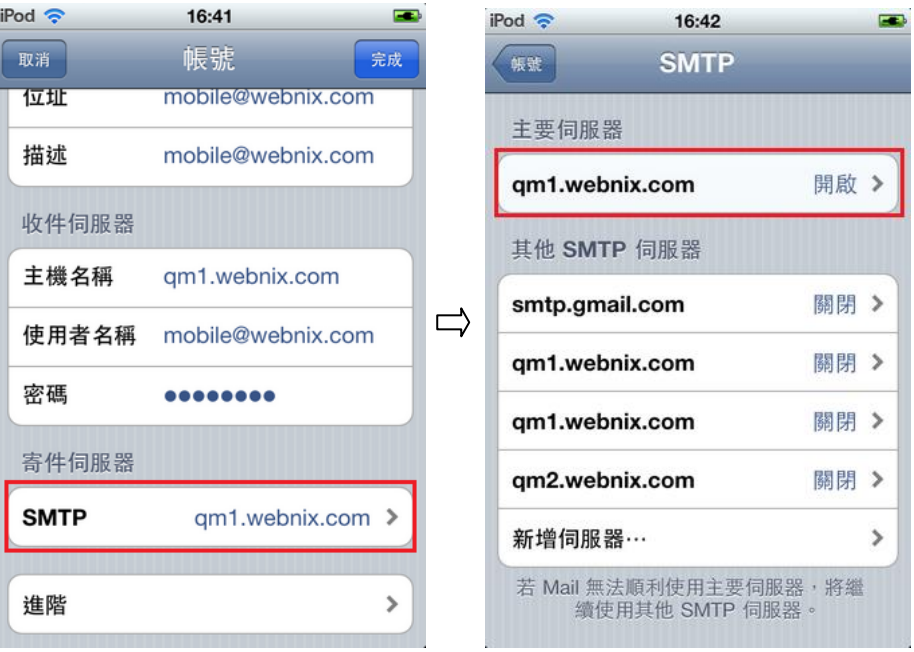

11. 確定使用 SSL 已經關閉 及 將 << 伺服器傳輸埠>> 由原本的 25 改成 6025

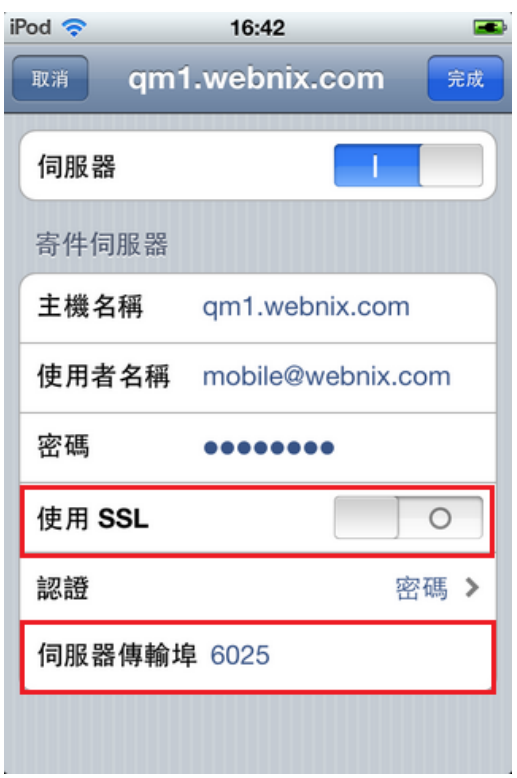

12. 完成上述電子郵件設置步驟後。請確保您的 iPhone/iPad/iPod 連接到互聯網。

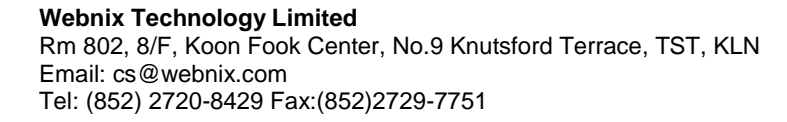

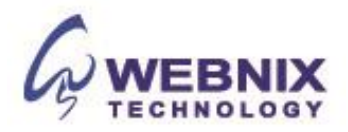